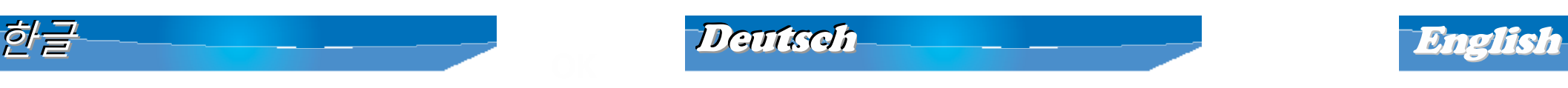

### **제품 구성** Packungsinhalt Package Contents

- WBR-6005 150M 유무선 공유기
- 전원 아답타 (5VDC, 1A)
- RJ-45 표준 랜케이블
- CD 사용자 설명서
- 간편 설치 매뉴얼
- WBR-6005 150 Mbps Wireless Router
- Netzteil (5VDC, 1 A)
- RJ-45-Kabel (LAN/Ethernet)
- CD mit Bedienungsanleitung
- Kurzanleitung
- WBR-6005 150M *N* Wireless Router
- Power Adapter (5VDC, 1A)
- RJ-45 LAN Ethernet Cable
- CD User Manual
- Quick Installation Guide

상기 구성 제품이 누락된 경우, 구매처 또는 총판점으로 문의바랍니다.

# **제품 설치전 유의사항**

간편 설치 매뉴얼은 기본적인 설치방법을 설명하였습니다. 자세한 설치를 원하실 경우에는 제품에 동봉된 CD 매뉴얼을 참조하여 주십시요 인터넷 서비스 업체의 ID, 패스워드 및 접속방식을 확인합니다. (ADSL 모뎀인경우 해당)

Falls etwas fehlen sollte, wenden Sie sich bitte an Ihren-Händler oder Distributor.

- **Quick Installation Guide** 한글 **Deutsch**
- **English**

### Bevor Sie starten

In dieser Kurzanleitung gehen wir nur auf grundlegende Situationen und Einstellungen ein. Detaillierte Informationen finden Sie in der vollständigen Bedienungsanleitung auf der CD. Bitte halten Sie Ihre Internet-Zugangsdaten und weitere Angaben zur Verbindung bereit.

If any of the above items are missing, please contact your retailer or distributor.

### Before You Begin

This Quick Installation Guide only describes the most basic situations and settings. Please consult the User Manual on the CD for more details.

Please have your Internet Service Provider's username, password or other connection details ready.

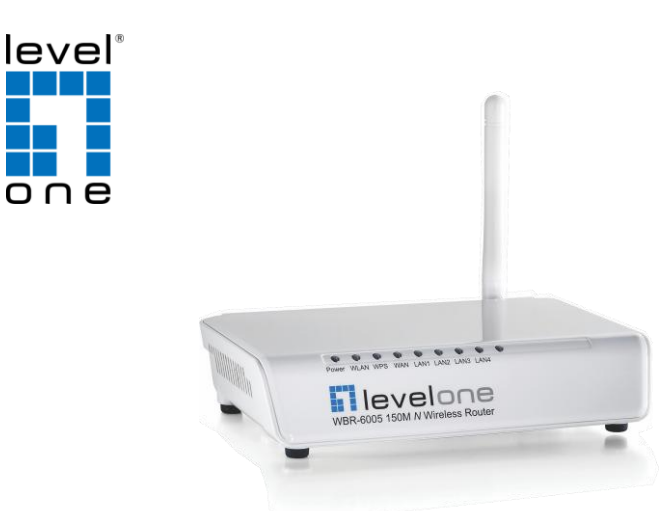

# **LevelOne**

WBR-6005 150M *N* Wireless Router

# **제품 설치**

**NOTE**: ADSL/케이블 모뎀에서 젂원아답타의 젂원을 OFF 하여 주십시요.

## Installation

**HINWEIS**: Bitte schalten Sie Ihr (A)DSL-/Kabelmodem aus, indem Sie den Netzstecker ziehen.

### Installation

**NOTE**: Please power off your ADSL / Cable modem by unplugging the power adapter.

**Note**: The name could be different due to different Network **Interfaces** 

- 1 Schließen Sie Ihre Breitband-Internetverbindung an den WAN-Port des WLAN-Routers an.
- 2. Schließen Sie das LAN-Kabel an.
- Stecken Sie das Netzteil ein. 3.
- Warten Sie ab, bis die Betriebsanzeige-LED dauerhaft leuchtet. Der Router ist nun betriebsbereit. 4.
- Schalten Sie Ihr (A)DSL-/Kabelmodem wieder ein, indem Sie den Netzstecker wieder einstecken.
- 6. Die Installation ist nun abgeschlossen und Sie können mit der Konfiguration des Gerätes beginnen.

# Netzwerkeinstellungen prüfen

- 1 ADSL/케이블 모뎀에 연결된 인터넷 랜케이블을 본 제품의 Wan 포트에 연결하여 주십시요.
- 제품의 젂원아답타를 합니다. 2. 2.
- 제품의 젂원표시등에 젂원이 들어오는지 확인하여 주십시요. 3.
- 젂원이 확인되면, 제품 사용 준비가 완료된 상태입니다. 4.
- 
- 설치가 완료되어 있으면, 인터넷 설정을 구성할수 있습니다.. 6

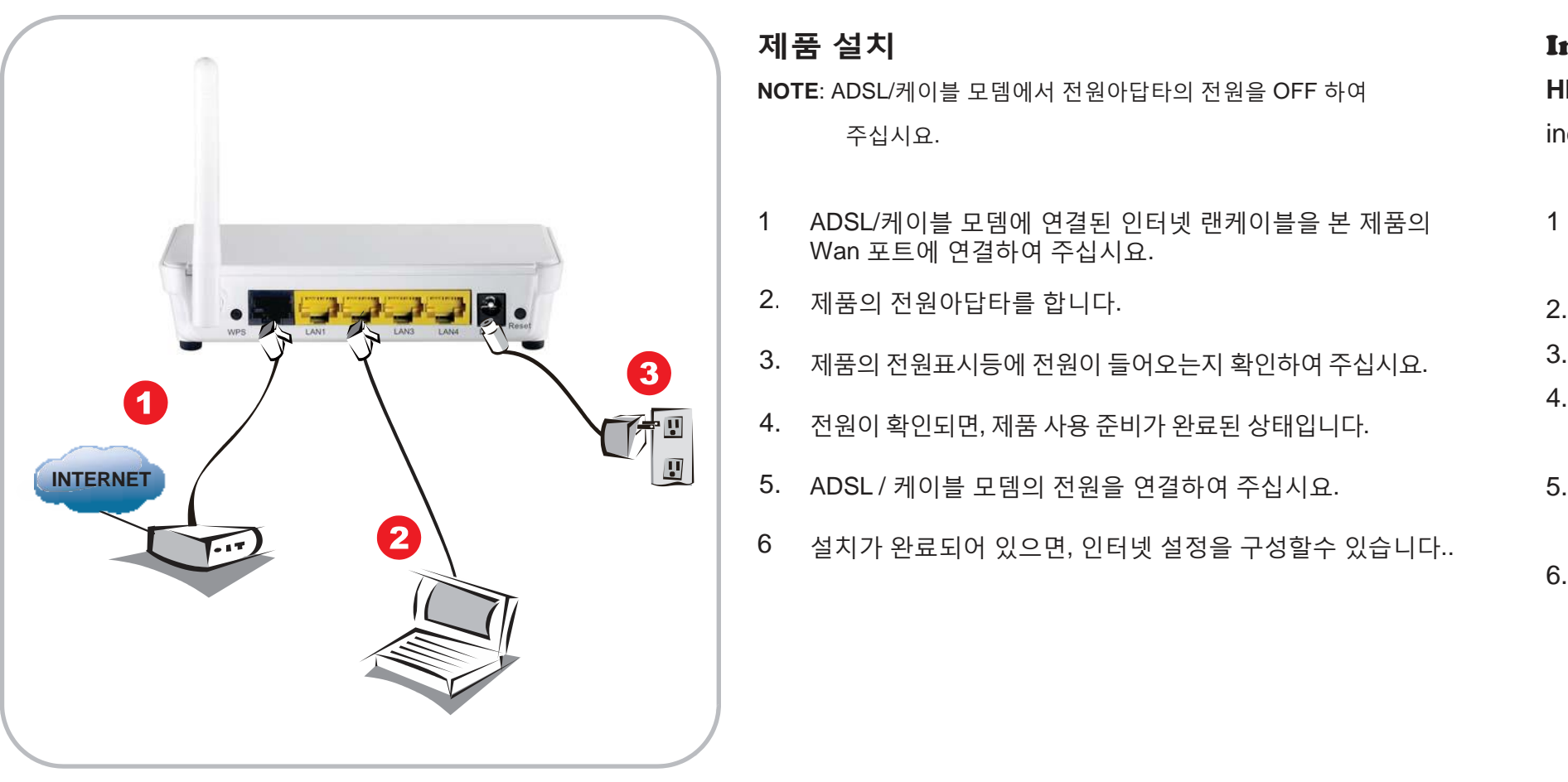

- 1. Connect your broadband Internet connection to the wireless router's WAN port.
- 2. Connect the Computer LAN cable.
- 3. Plug in the Power Adapter.
- 4. Wait until the Power light remains on. This means the router is ready for use.
- 5. Power back on your ADSL / Cable modem by plugging in the power adapter.
- 6. Installation is now complete. You can now begin to configure the device.

# **네트워크 연결 설정**

(Windows XP)

(Windows XP)

### Check Your Network Settings

(Windows XP)

- 1 윈도우화면에서 좌측 아래 '**시작**' 클릭하여, 설정-제어판 메뉴에서 **네트워크 연결**을 클릭합니다.
- **네트워크 연결창**이 뜨면, [**로컬영역연결**] 에서 마우스 오른쪽 2 버튼으로 클릭하여, **속성**창을 클릭합니다.

**Note**:사용 네트워크 홖경으로 인한 **로컬영역연결**이 다르게 표시될수 있습니다.

.

- 1. Klicken Sie auf den Start Button (Start-Schaltfläche) unten links und öffnen Sie die Systemsteuerung [**Control Panel**].
- 2. Unter Windows XP doppelklicken Sie auf Netzwerkverbindungen [**Network Connections**].
- 3. Klicken Sie im nun geöffneten Fenster auf Properties (Eigenschaften). **HINWEIS**: Aufgrund unterschiedlicher Netzwerk-Interfaces kann der Name variieren.
- Wählen Sie Internet Protocol (TCP/IP) (Internetprotokoll Version 4 (TCP/IPv4)) und klicken anschließend auf Eigenschaften [**Properties**].
- Wählen Sie die beiden im Bild angezeigten Optionen und 5. klicken anschließend auf [**OK**].

,<br>You can get IP settings assigned automatically if your network supports<br>his capability. Otherwise, you need to ask your network administrator for<br>he appropriate IP settings. Obtain an IP address automatical 4. **TCP/IP Internet Protocol** Default gatew (a) Obtain DNS server address automatically ◯ Use the following DNS server addresse Advanced... OK Cancel

- **로컬 영역 연결 속성**창에서, '인터넷 프로토콜(TCP/IP)'를 3 클릭하여 **속성**창을 선택합니다.
- **인터넷 프로토콜(TCP/IP) 등록정보**창에서, '**자동으로 IP 주소받기**' 와 '**자동으로 DNS 서버 주소받기**' 항목에 체크가 되어 있는지 확인합니다. 두가지항목을 모두 체크합니다. 4
- 1. Click the Start Button and open [**Control Panel**].
- 2. Double click [**Network Connections**].
- 3. Right click on [**Local Area Connection**], and choose Properties.

- 4. Select Internet Protocol (TCP/IP) and click [**Properties**].
- 5. Select these two options and click [**OK**].

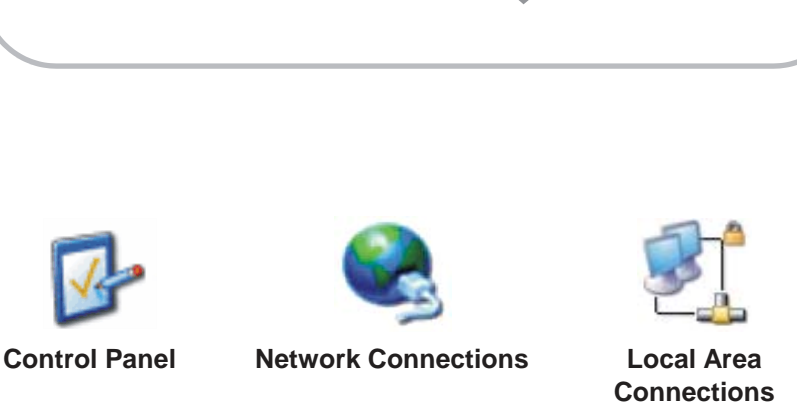

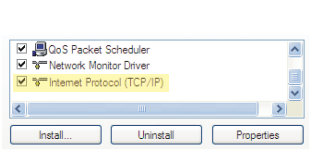

**Obtain IP and DNS addresses automatically**

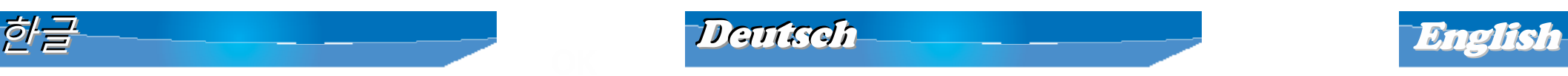

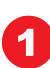

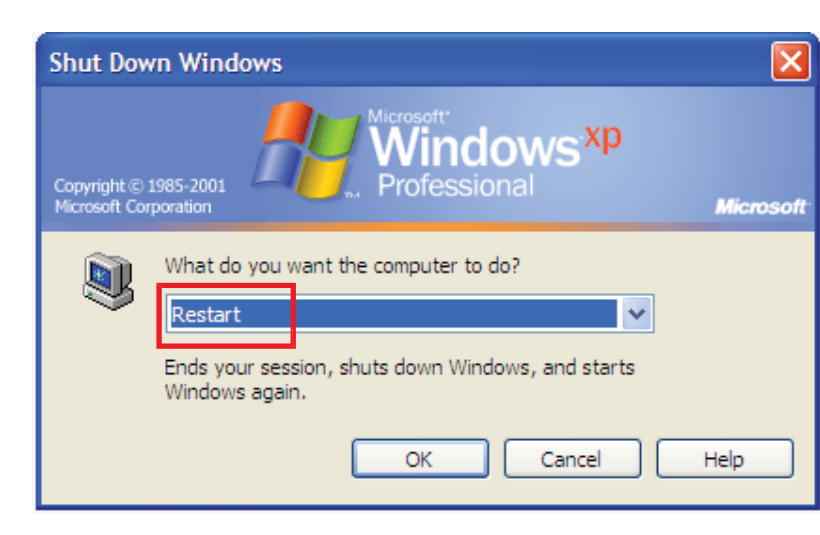

### **제품 설정**

- 1. 컴퓨터의 전원을 리부팅합니다..
- 2. 컴퓨터 리부팅 완료후, 웹브라우저 주소창에

### Konfiguration Configuration

**[http://192.168.0.1](http://192.168.0.1/)** 을 입력합니다.

- 1. Starten Sie Ihren Computer neu.
- 2. Nachdem Windows vollständig geladen ist, starten Sie Ihren Internetbrowser (wir empfehlen den Internet Explorer). Geben Sie folgendes in das Eingabefeld (Address) ein: **[http://192.168.0.1](http://192.168.0.1/)**
- Geben Sie Benutzername: **admin** und Kennwort: **password** 3. ein, wenn Sie danach gefragt werden.
- Im Auswahlmenü auf der linken Seite können Sie die 4. gewünschte Sprache auswählen.
- Zum Einrichten Ihres Routers klicken Sie bitte im linken 5. Menü auf **Setup Wizard** (Einrichtungsassistent).

- 다음화면 설정시, 다음과 같이 입력합니다. Username: **admin ,** Password: **password** 3.
- 설치마법사(**Enter Setup Wizard) 를** 클릭 후 Select Language 를 (한국어)로 선택 합니다. 4.
- 모든 메뉴가 한글로 변경 되며, 마법사 설치 입력을 클릭 합니다. 언어 선택(한국어) 확인 후 다음을 클릭 한 후 시간 설정 및 WAN 연결 타입을 사용 인터넷 홖경에 맞게 설정 후 다음을 클릭 하면 설정값 저장 후 인터넷에 연결 됩니다. 5
- 1. Shutdown and restart your computer.
- 2. Once restart is completed, start your WEB browser (Internet Explorer recommended). In the Address box, enter the following: **[http://192.168.0.1](http://192.168.0.1/)**
- 3. Enter the Username: **admin** and Password: **password** when prompted.
- 4. You can select the language you want on the left drop-down menu.
- 5. To set up the router, please click on the **Setup Wizard** on the left menu.

### **간편한 문제해결**-**오류메시지** Problemlösung Troubleshooting

*1. '* **설정창을 연결할수 없다***'***라는 메시지가 나옵니다***.*

*1. Ich möchte den Router konfigurieren, kann mich jedoch nicht mit ihm verbinden.*

# *1. I cannot connect to the wireless router to start configuration.*

제품의 LAN port 와 컴퓨터에 케이블이 바르게 연결되어 있는지 확인합니다. 또한 사용 컴퓨터가 자동으로 IP 주소받기가 체크되어있는 확인하여 주십시요. (DHCP 관련 참조).

Ü berprüfen Sie die richtige Kabelverbindung zwischen LAN-Port des Routers und Ihrem Computer. Vergewissern Sie sich auch, dass Ihr Computer so eingestellt ist, dass er seine IP-Adresse automatisch über DHCP bezieht (siehe oben).

Check that you have connected the cable correctly between the router's LAN port and your computer. Also check if your computer is set to obtain an IP Address via DHCP (see above).

### *2. '***인터넷에 연결할수 없다***.' 2. Ich kann mich nicht mit dem Internet verbinden. 2. I cannot connect to the Internet.*

본 제품과 ADSL/케이블 모뎀의 젂원을 끄고, 30초 대기한 다음, 젂원을 다시 켜주십시요.

여젂히 문제가 지속되면, 웹브라우저(http://192.168.0.1)로 이동하여, 설정마법사 화면의 관리자- 시스템상태에서 WAN IP 주소가 할당되어 있는지 확인하여 주십시요.

상기 문제점이 해결되지 않을 경우, 제품연결과 설정에 문제가 있는지 인터넷 서비스 업체 또는 판매처/총판점으로 연락하여 주십시요.

Schalten Sie den Router und Ihr (A)DSL-/Kabelmodem aus. Warten Sie 30 Sekunden ab und schalten die Geräte anschließend wieder ein. Falls es immer noch nicht funktionieren sollte, rufen Sie die Konfigurationsseite des Routers auf und überprüfen auf der Status-Seite, ob der Router eine Internet-IP-Adresse bezogen hat. Falls die o.a. Hinweise nicht helfen sollten, gehen Sie die Einstellungen bitte mit Ihrem Internetanbieter gemeinsam durch.

Try to turn off the router and your ADSL/Cable modem. Wait 30 seconds and then turn the devices back on. If you still have problems, then access the router's configuration page and check whether the router has obtained an Internet IP Address in the Status page. If the above does not work, please contact your Internet Service Provider to check whether there are any problems with the connection or settings.

### *3. '***무선 인터넷을 연결할수 없습니다***.' 3. Ich kann mich nicht mit dem WLAN-Netzwerk verbinden.*

### *3. I cannot connect to the wireless network.*

무선 SSID를 검색하여, 무선 보안값이 동일한지 점검합니다. 동일하지 않을 경우, 연결이 되지 않습니다. 여젂히 문제가 발생한다면, 본제품과 컴퓨터의 젂원을 리부팅합니다.

마지막 해결방법으로는 공장 출고 상태로 강제복구시키는 방법이 있습니다.

젂원 표시등이 2번 깜박일 때까지, 10초이상 리셋버튼을 누른다음 떼어냅니다. 본제품은 공장출고 상태로 복구되었습니다.

정상인 경우에는 제품의 젂원표시등이 깜박이지 않고, 계속 젂원 ON 상태입니다.

Vergewissern Sie sich, dass am Router und am WLAN-Gerät exakt dieselben Einstellungen (Netzwerkname (SSID) und Sicherheitseinstellungen) vergeben wurden. Falls dies nicht hilft, schalten Sie den Router aus und wieder ein und starten den Computer neu. Als letzte Möglichkeit können Sie versuchen, den Router auf seine Werkseinstellungen zurückzusetzen. Check whether the SSID network name and wireless security are the same on both the client and router. If you still have problems, then power off and on your router and restart your computer. Your last solution will be forced to reset the router to factory default settings.

Make sure your router's Power light is not blinking and remains ON. Then press and hold the Reset button for more than 10 seconds until you see the Power light blink 2 times, then release the buttons. The router is now reset to factory default

Ü berzeugen Sie sich davon, dass die Betriebsanzeige-LED des Routers nicht blinkt, sondern ständig leuchtet. Halten Sie nun die Reset-Taste mindestens 10 Sekunden lang gedrückt: Wenn die Betriebsanzeige-LED zweimal blinkt, lassen Sie die Tasten wieder los. Der Router wurde nun auf die Werkseinstellungen zurückgesetzt.

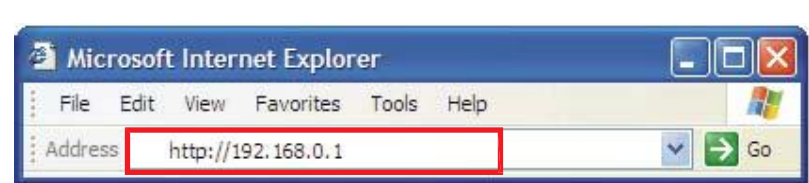

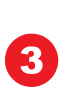

2

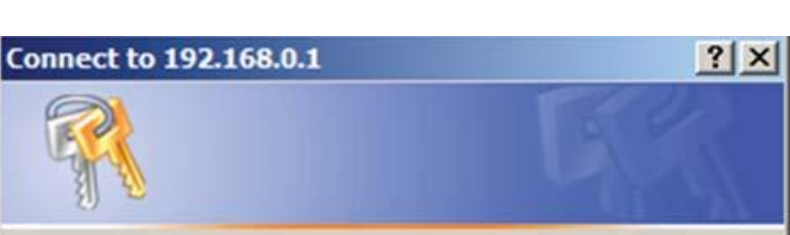

The server 192.168.0.1 at WBR-6005 requires a username and password.

Warning: This server is requesting that your username and password be sent in an insecure manner (basic authentication without a secure connection).

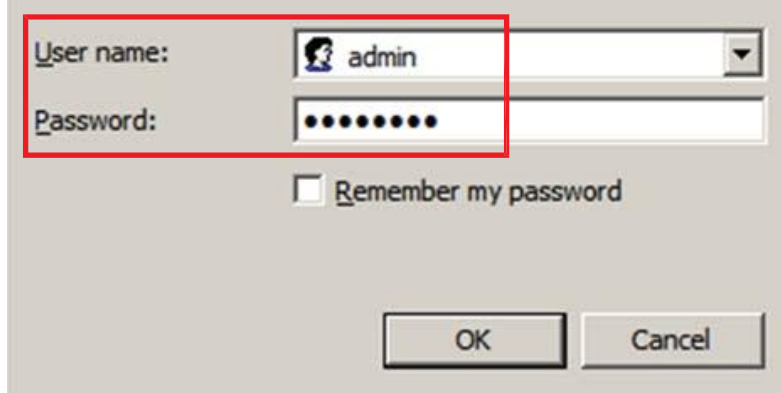

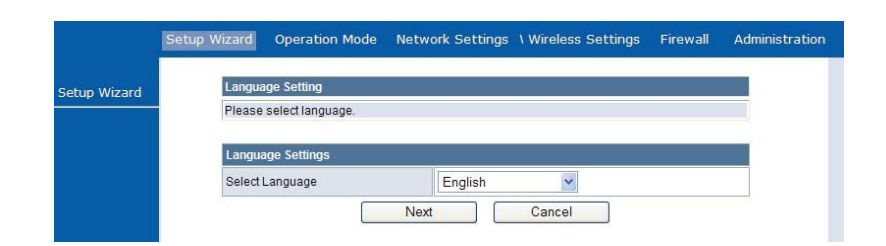